# **HFMA West Midlands branch annual** conference 2020

19 - 23 October, Online

The CPD Standards Office CPD PROVIDER: 50137 2018-2020 www.cpdstandards.com

hfma

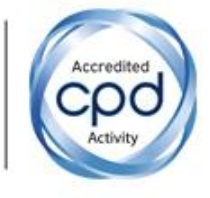

## **HFMA West Midlands Branch 'Festival of Finance' Troubleshooting tips!**

Please try the following troubleshooting tips first to try and fix the problem. If the issue persists, please contact the helpdesk on Hopin or email [fleur.sylvester@hfma.org.uk](mailto:fleur.sylvester@hfma.org.uk)

- 1. **Join from a compatible browser.** Hopin works best on [Chrome](https://www.google.com/chrome) and [Firefox.](https://www.mozilla.org/en-US/exp/firefox/new/) Pro tip: Make sure your browser is up to date.
- 2. **Check your internet speed and network.** We recommend a minimum of 5mbps download and 2mbps upload. Ideally, we like to see 30mbps download and 10mbps upload or higher for the best quality [test your speed here.](https://www.speedtest.net/)
	- $\circ$  If you are using a VPN (network) or device provided by your employer, ensure your device can access and share your camera and microphone on.
	- $\circ$  Ensure you can access the following website domains to use Hopin. You may have to check with your IT department if using a device or network provided by your employer.

\*.hopin.to \*.tokbox.com \*.pusher.com \*.herokuapp.com \*.mux.com \*.twilio.com \*.hopinanalytics-production.herokuapp.com

For more information about Hopin's network connectivity settings, [click here.](https://support.hopin.to/en/articles/4300282-network-connectivity-settings)

- 3. **Restart your computer** before joining the event. This ensures that there are no other video applications holding onto audio or video for any reason.
- 4. **Please use headphones when participating on-screen.** This will help eliminate echo and feedback.
- 5. **If you lose sound or can't share your audio/video or screen share, try these steps (in order):**

#### **MAC Audio/Video Troubleshooting**

- o Refresh your browser.
- o Quit and relaunch your browser.
- $\circ$  Ensure your browser's permissions are granted to have access to your camera and microphone (in Chrome, type into the URL bar: chrome://settings/content).
- o Ensure your browser has permission to record your screen (open your computer's System Preferences > Security & Privacy > Screen Recording > find your browser in the list and check the box). Then quit and relaunch your browser.
- o Restart your computer.
- o Join the event in a different browser (e.g.: switch from Chrome to Firefox).

#### **PC Audio/Video Troubleshooting**

- o Refresh your browser.
- o Quit and relaunch your browser.
- $\circ$  Ensure your browser's permissions are granted to have access to your camera and microphone (in Chrome, type into the URL bar: chrome://settings/content).
- o Restart your computer.
- o Join the event in a different browser (e.g.: switch from Chrome to Firefox).
- 6. **Watch the** *How to use Hopin as an attendee* **tutorial video:**

<https://www.loom.com/share/68fb1c22764f40f7958b3476c4500673>

### **Troubleshooting Audio**

#### **Troubleshooting your browser**

- 1. Restart your computer.
- 2. Confirm the program's volume isn't turned down or muted. When using browsers like Chrome or Firefox, each tab can be muted individually. Right-click a tab to see its status. The option will say "Unmute tab" if it is currently silenced.

#### **Troubleshooting your device**

- 1. First, check to make sure Windows is using the correct device for speaker output by clicking on the speaker icon in the taskbar. (Sometimes Windows can switch an output to a different device, unbeknownst to you.) At the top of the pop-up window, you'll see the name of the speaker currently in use—e.g., *Speakers (2-Anker PowerConf)*. Click on that name to switch to the proper device, if applicable. If using external speakers, make sure they are powered on.
- 2. Restart your computer.
- 3. Check the speaker icon in the taskbar that the audio is not muted and is turned up.
- 4. Ensure that your computer isn't muted via hardware, like a dedicated mute button on your laptop or keyboard.
- 5. Right-click the volume icon and click *Open Volume Mixer*. Make sure all options are on and turned up.
- 6. Plug headphones in to see if that serves a workaround. When participating in a virtual event, we always recommend using headphones.
- 7. Right-click the volume icon again and choose *Open Sound settings*. In the window that opens, find *Related Settings*, then click on *Sound Control Panel.* In the *Playback* tab, confirm that your audio device (likely 'Speakers') has a green checkmark next to it. Then click *Properties* and make sure that *Use this device* is enabled.